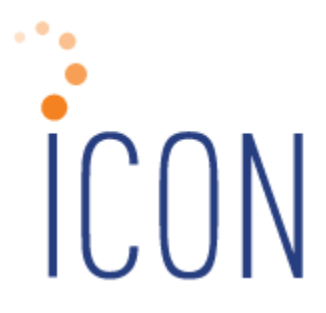

# **Version 2.066 Release Notes**

*08/20/2019*

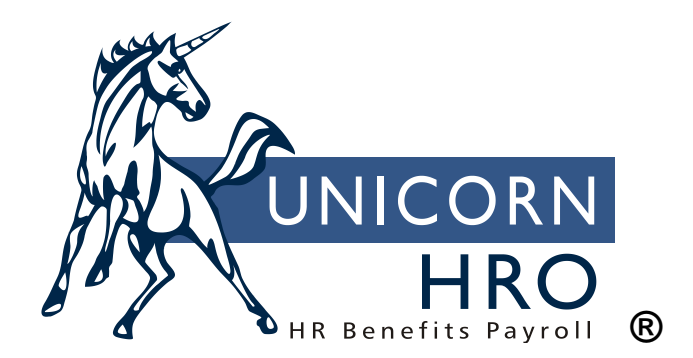

25B Hanover Road \* Florham Park, NJ 07932 Phone: 800-343-6844 \* Fax: 973-360-0699 www.unicornhro.com

# **Table of Contents**

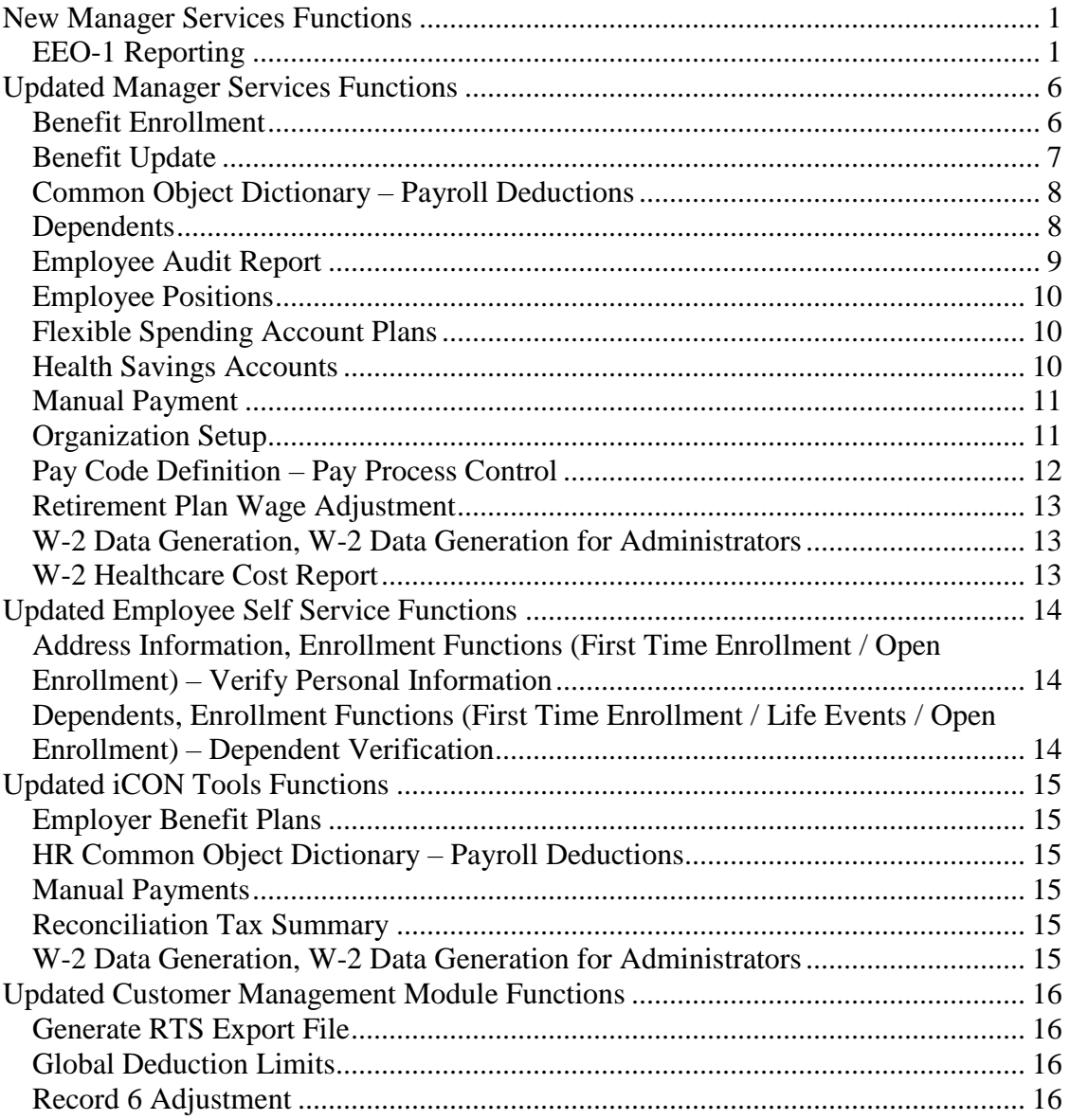

# <span id="page-2-0"></span>**New Manager Services Functions**

This section describes new functions in Manager Services.

## <span id="page-2-1"></span>**EEO-1 Reporting**

This function has been added to Manager Services in the Reports menu. This function will replace the functions EEO-1 Reports, EEO-1 File Creation, and EEO-1 File Inquiry, and will allow the user to, from one prompt screen, produce either a PDF document or an upload file for EEO-1 reporting, or both. This function also will produce the newly required Component 2 data for this government survey.

The data for this survey is taken from Organization Setup, Demographics, Job Titles, Work History, Employment Status, Tax Accumulators and Pay Distribution.

Based on the organization structure and workforce snapshot From and To dates that you enter, the system will get all employees who were employed during that workforce snapshot. The system looks at each employee's Employment Status and Work History to determine where he or she was working and which position was occupied as during the workforce snapshot. Based on the Job Title and Organization Level on the relevant work history record, and the employees' gender and race in Demographics, counts are accumulated for each organization level.

As instructed by the EEOC, the salary band for an employee will be the amount from the employee's W-2 Box 1 for the year in the From and To dates, which comes from year to date tax base for Federal Income Tax in the Tax Accumulator function. The Total Number of Hours will be the hours for Pay Codes that have been flagged with the indicator "Include in EEO-1 Hours" in Pay Process Control within Pay Code Definition. The system will add up the year to date hours for those Pay Codes from Pay Distribution, for the year selected in the From and To dates. The release process will default all pay codes with the checkbox *selected* for "Include in EEO-1 Hours" – and **each Hosted and On-Premise customer will need to deselect** those pay codes that do not represent hours worked (such as Sick Pay, Vacation Pay, Bereavement, Jury Duty, etc…). **For customers who Outsource their payroll processing to Unicorn HRO, please contact PaySupport** if you have pay codes that should have the "Include in EEO-1 Hours" box deselected.

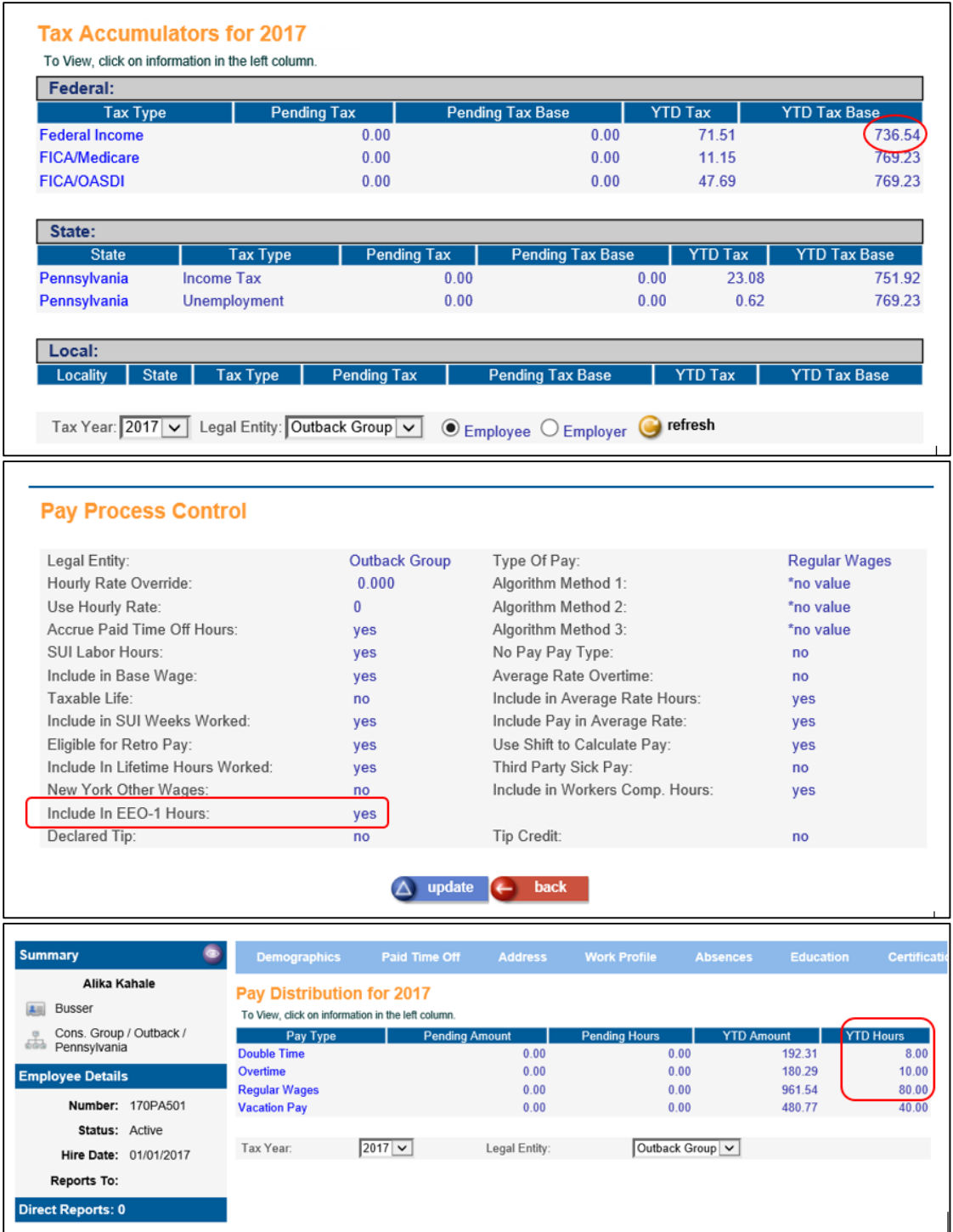

The first screen of the EEO-1 Reporting function will allow the user to select to create either a Single Establishment report or a Multi-Establishment report, and either a Component 1 report or a Component 2 report. Component 2 reports will contain data categorized by Salary Bands for Employee Counts by Job Category and Gender-Race, and data categorized by Salary Bands for Number of Hours by Job Category and Gender-Race.

• **Single-Establishment** This selection is for a company with all employees located in one physical location.

• **Multi-Establishment** This selection is required for companies which have multiple locations. This report will include the Headquarters Data and the Individual Establishment Data. A Consolidated Report will also print for Multi-Establishment employers.

The Levels of Organization that need to be selected when you run this function are the Population, Parent Company, and Establishment (Single Establishment) or Headquarters (Multi-Establishment).

For Single Establishment:

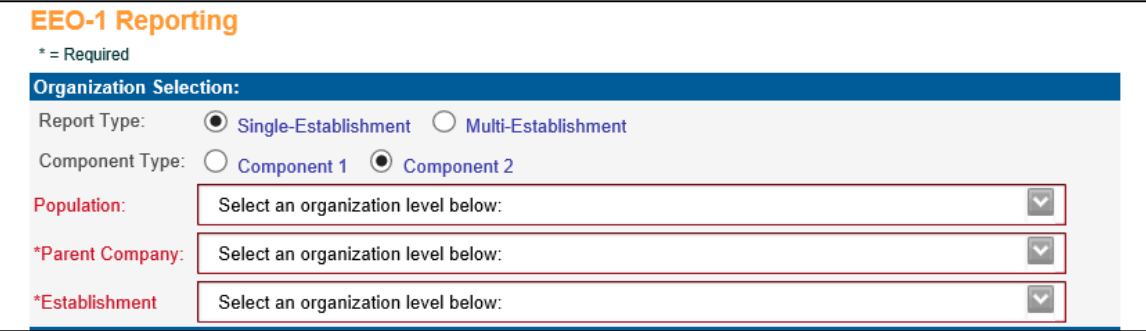

#### For Multi-Establishment:

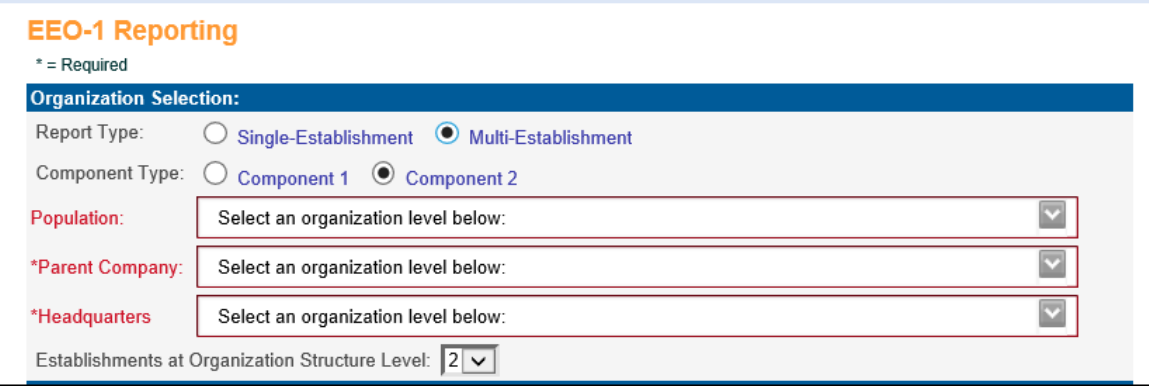

When Selecting Multi-Establishment, you will also be required to indicate at which specific Organization Level the headquarters is located, and at which Level of Organization your Establishments are located. Any employees below these levels will have their data summarized at the establishment level for the purposes of the EEO-1 survey.

Once you choose the type of report you want to create – enter data in the fields on the prompt screen such as information about the certifying official, contact information, and answers to required questions. If you check question 3, you will be required to enter the Dun and Bradstreet number for the company you are reporting for.

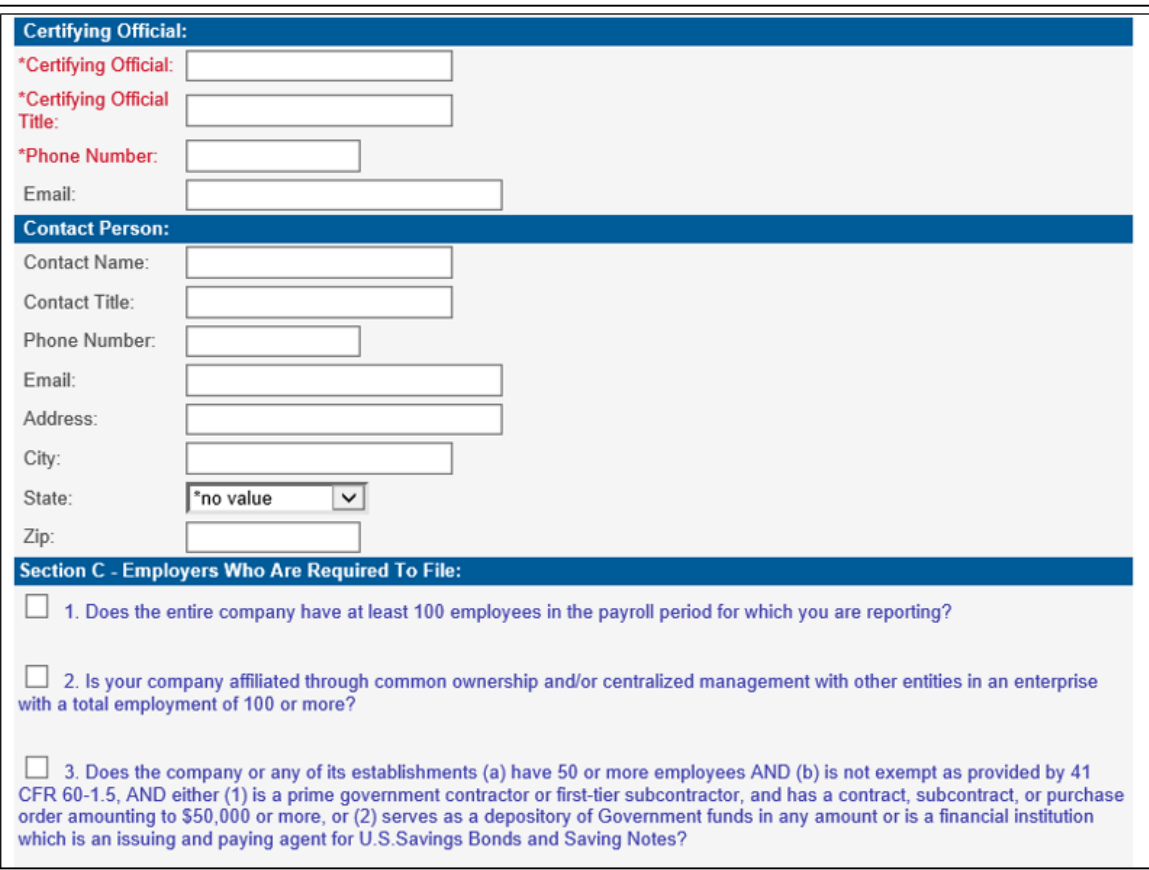

The next section is where you will enter the information regarding the range of dates you are including for the workforce snapshot. Per the instructions from the EEOC – this range should include a payroll period that occurs between October 1 and December 31 for the reporting year, what they call the "workforce snapshot." This is the period that will be used by the system to determine which employees were active during that time period, their demographic and job information, wages for the year, and hours worked for the year.

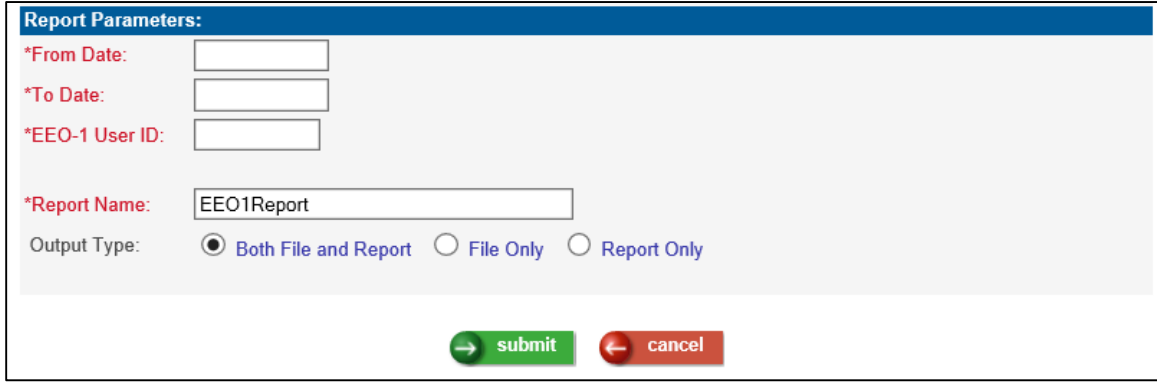

You will need to enter the EEO-1 User ID if creating a Component 2 report or file, as this is required now that Component 2 data is being captured by a new reporting system. This should be an 8-digit user id that you received when registering for the new system.

In this section, you can use the default report name or enter a different report name. You can also choose to output both the file and report, or the file only, or report only.

Once you have entered your data and made your selections, the job can be viewed in the Job Server Queue, and once complete, the results will appear in report master listing. There will be one PDF document and one upload file. Below is an example of the files that will appear if the report for Multi-Establishment Component 2 is run. The names of both the upload file and the PDF document will be appended by the Job Number.

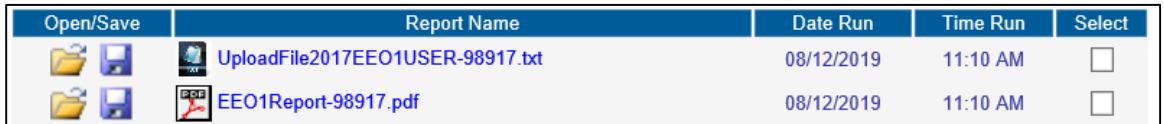

The EEOC system for collecting Component 2 data for Multi-Establishment employers in 2019 gives the employer the option of reporting establishments with under 50 employees as:

- Type 6 records, only reporting information on the establishment and total employment (not categorized by Job Category, Gender-Race and Salary Band)
- Type 8 records, which will report the information categorized, the same as the establishments with over 50 employees.

For the Component 2 upload file and PDF document, **iCON only supports Type 8**. The PDF document for Multi-Establishment Component 2 will print the employment data in the respective categories. For users who are entering the data into the EEOC system through manual entry, they can still use the printed PDF document and enter those "Under 50 Employee Establishments" as Type 6, and only enter employment totals uncategorized.

# <span id="page-7-0"></span>**Updated Manager Services Functions**

This section describes updated functions in Manager Services.

#### <span id="page-7-1"></span>**Benefit Enrollment**

• If a user's Benefit Deduction Defaults record is not defined, the user will receive a message that their Benefit Deduction Defaults Tax Year needs to be defined to run the process.

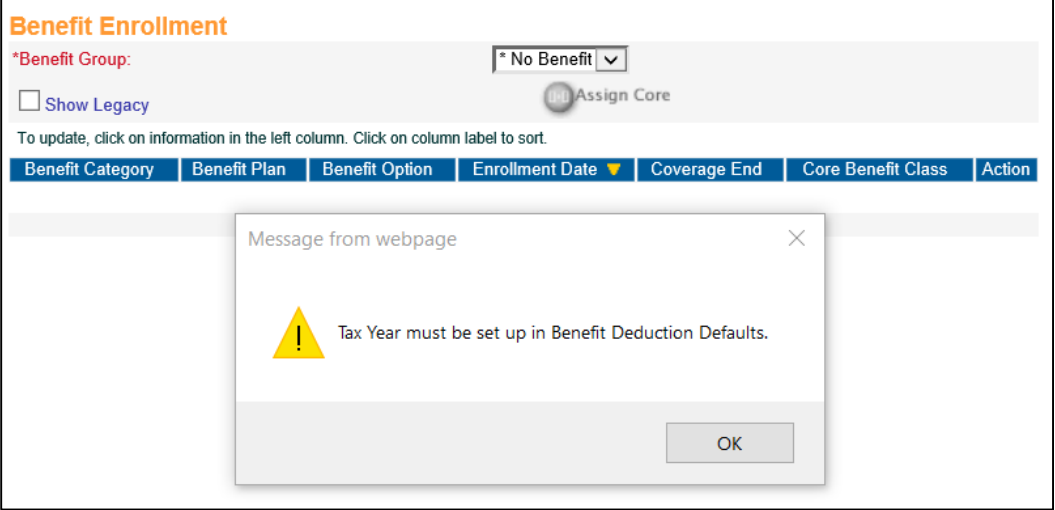

- If the employee did not have Benefit History in iCON, the Benefit Group and Select Benefit Group to Add Benefit Enrollments fields were blank. The program has been improved as follows:
	- $\triangleright$  If the employee has a Primary Benefit Group defined in Work Profile, but Benefit History does not exist, then the Primary Benefit Group defined in Work Profile will be displayed in the Benefit Group field, and in the Select Benefit Group to Add Benefit Enrollments field. The user will then be instructed to add Benefit Enrollments by clicking the Add button.

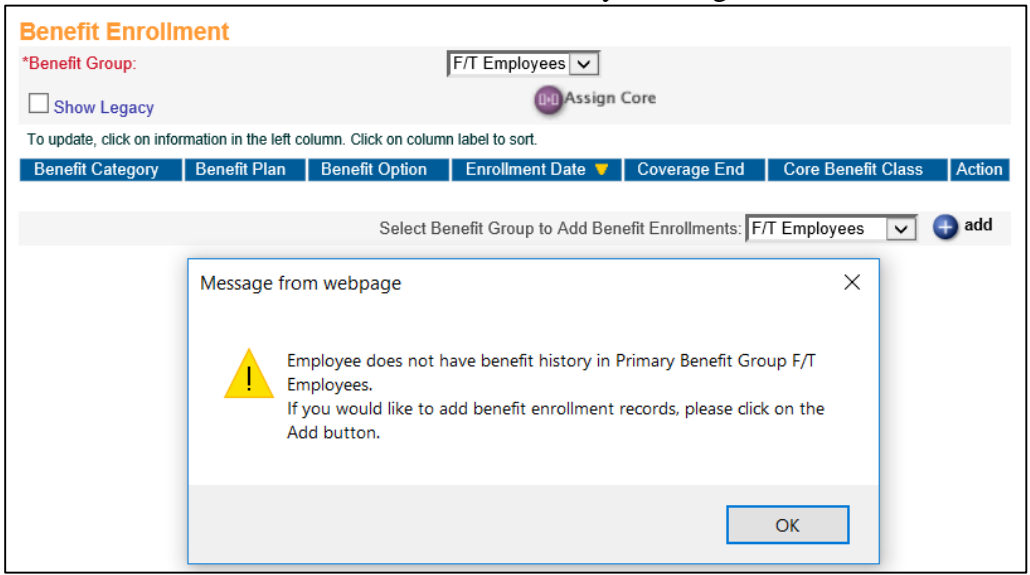

 $\triangleright$  If the Primary Benefit Group has not been defined for the employee in Work Profile, then the null value \*No Benefit will be displayed in the Benefit Group field, and the user will be instructed to select a Benefit Group in Work Profile.

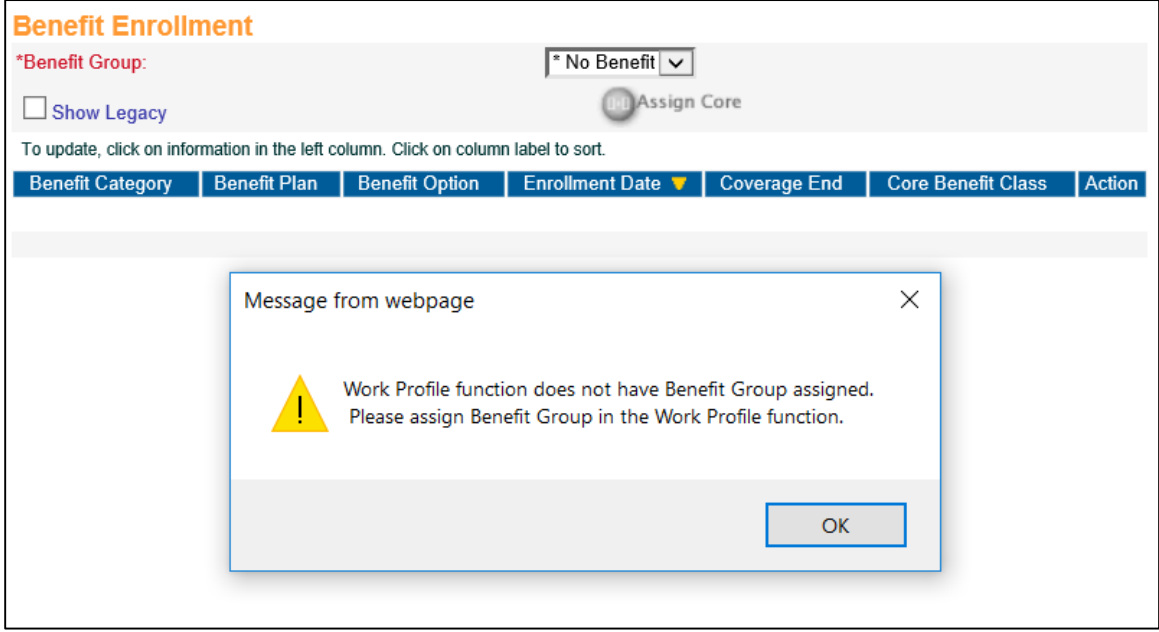

## <span id="page-8-0"></span>**Benefit Update**

If a user's Benefit Deduction Defaults record is not defined, the user will receive a message that their Benefit Deduction Defaults Tax Year needs to be defined to run the process.

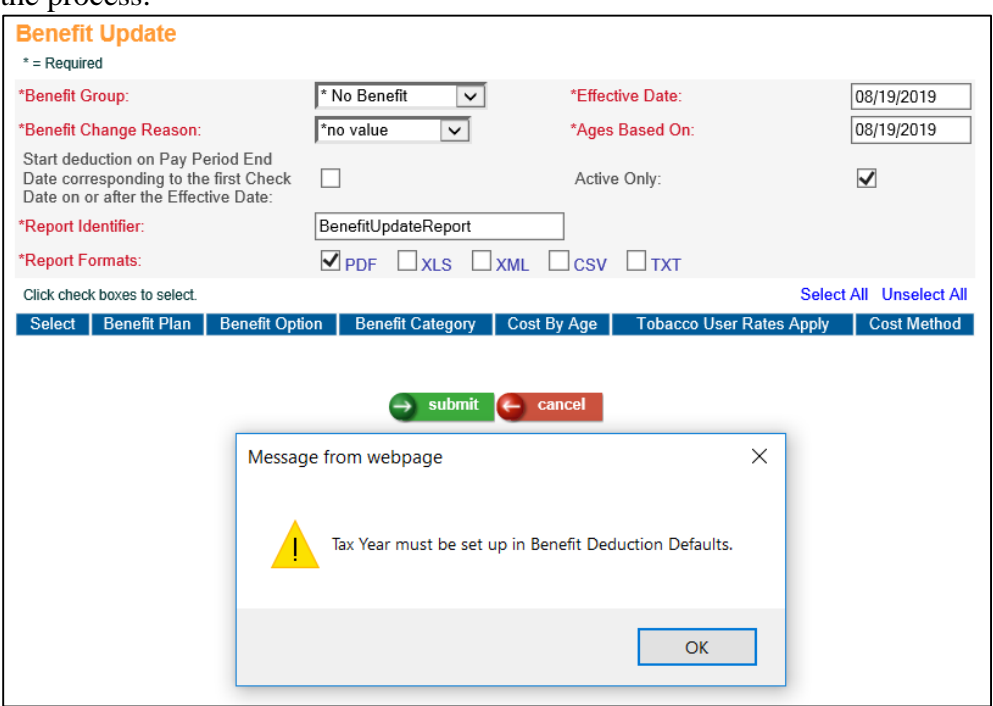

#### <span id="page-9-0"></span>**Common Object Dictionary – Payroll Deductions**

Two new items have been added to the list box for the field Deduction Type: 1081.01(d) PR Only Plan, 1081.01(d) PR Only Plan Catch-Up, which allow a user to define deductions as this type, so that the Default Annual Maximums entered in Global Deduction Limits can be used for these Puerto Rico Employee Thrift Plan Deductions in the Employee Deductions functions. For Hosted and Outsource clients, Unicorn HRO maintains these Global Limits, and we will be setting the amounts to \$15,000 for 1081.01(d) PR Only Plan, and \$1,500 for 1081.01(d) PR Only Plan Catch-Up.

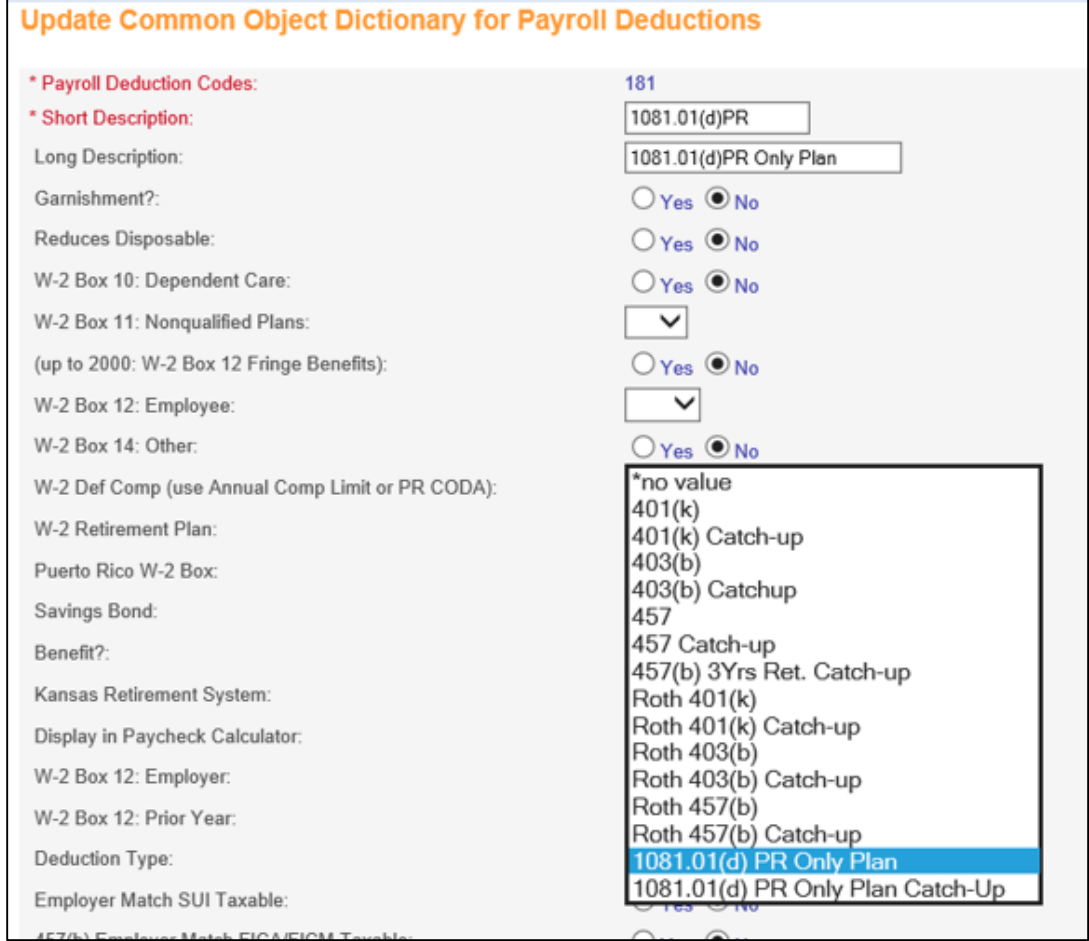

#### <span id="page-9-1"></span>**Dependents**

The Dependents functionality has been enhanced to generate an error message if the dependent's SSN matches the employee's SSN.

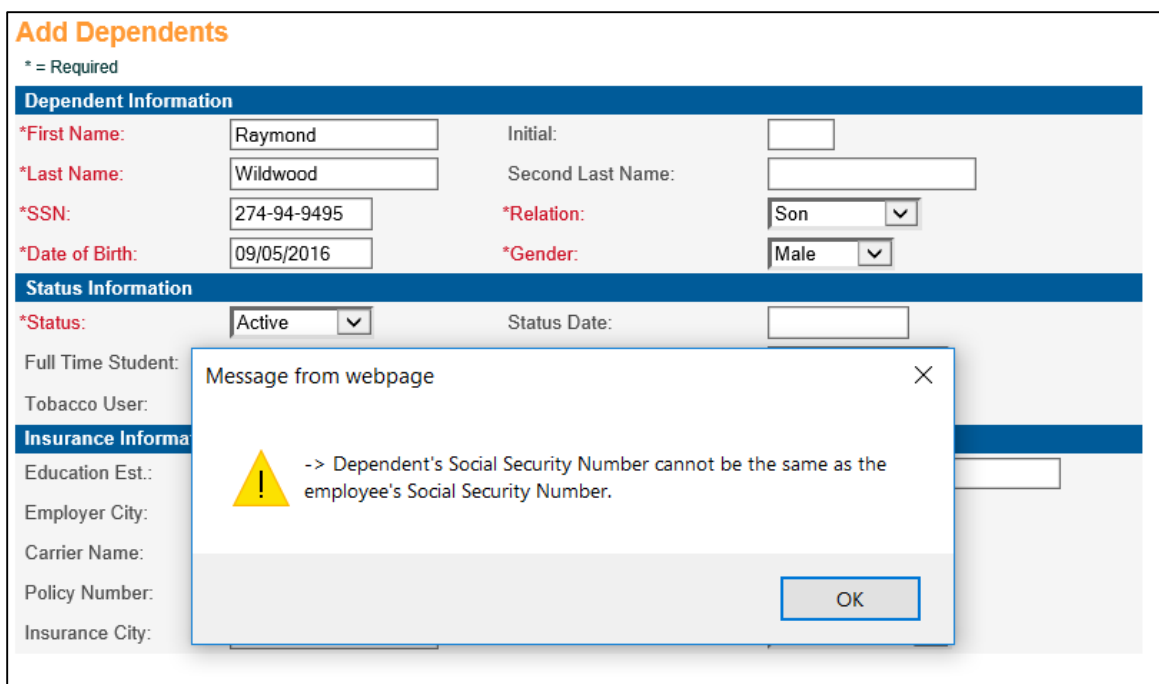

#### <span id="page-10-0"></span>**Employee Audit Report**

• This report has been enhanced to include Time and Attendance entries that are manually made in the iCON application. Two new items have been added to the list box for the field Table Filter in the Report Parameters section of this function: **T/A Exception Data** – which includes Time and Attendance data for exempt employees, and **Time and Attendance** – which includes data for non-exempt employees.

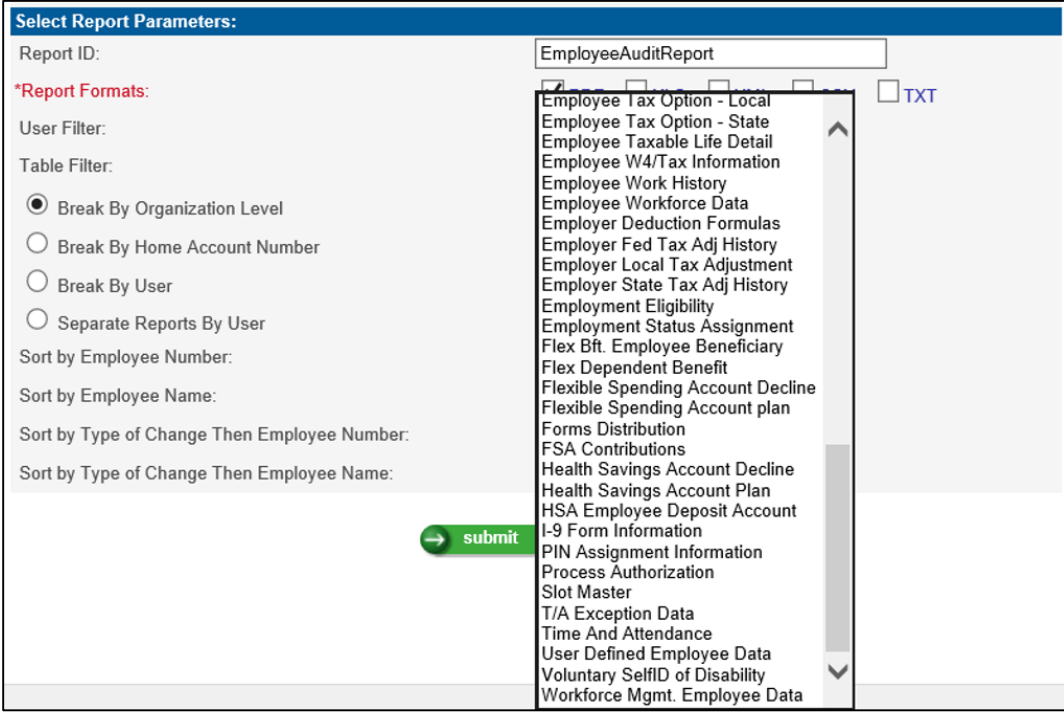

• In the Employee Self Service On-Line Enrollment Modules (First Time Enrollment / Open Enrollment / Life Events) Step 4, if the employee declined the Flexible Spending Account or the Health Savings Account Plan, the Declined record transaction was recorded in the database but was not being displayed on the Employee Audit Report. This has been corrected.

#### <span id="page-11-0"></span>**Employee Positions**

If two users were in the Employee Positions function at the same time, adding new positions to two different employees, the wrong position could have been saved to an employee. This has been corrected.

### <span id="page-11-1"></span>**Flexible Spending Account Plans**

- If the Flexible Spending Account Plan was deleted and employees were enrolled in the plan, a message would be displayed that contained a misspelled word. This has been corrected.
- In the Employee Self Service On-Line Enrollment Modules (First Time Enrollment / Open Enrollment / Life Events) Step 4, if the employee declined the Flexible Spending Account or the Health Savings Account Plan, the Declined record transaction was recorded in the database but was not being displayed on the Flexible Spending Accounts function. This has been corrected and will display as follows:

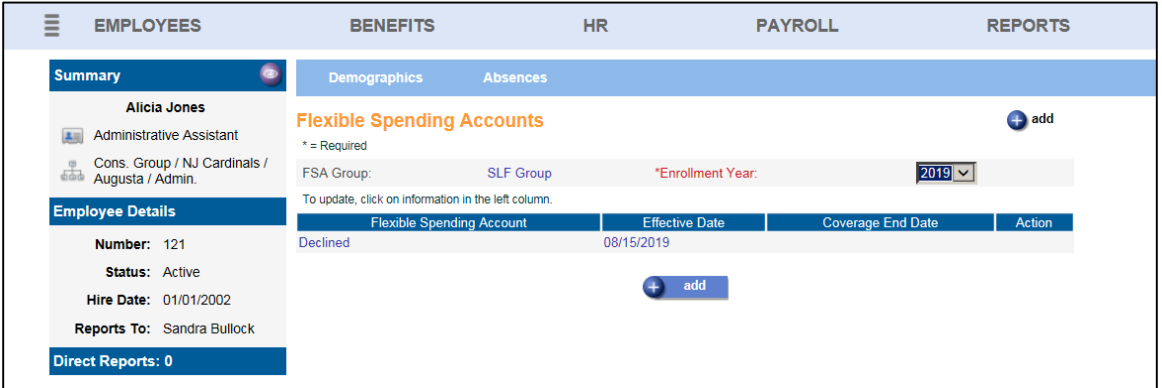

#### <span id="page-11-2"></span>**Health Savings Accounts**

- If an employee had an HSA Plan and an HSA Catch-up plan, with both employee and employer contributions, on the view and update screens for the HSA Plan, the Actual Employee Contribution field was incorrectly displaying the Actual Employee Contribution amount from the HSA Catch-up plan. This has been corrected.
- In the Employee Self Service On-Line Enrollment Modules (First Time Enrollment / Open Enrollment / Life Events) Step 4, if the employee declined the Flexible Spending Account or the Health Savings Account Plan, the

Declined record transaction was recorded in the database but was not being displayed on the Health Savings Accounts function. This has been corrected and will display as follows:

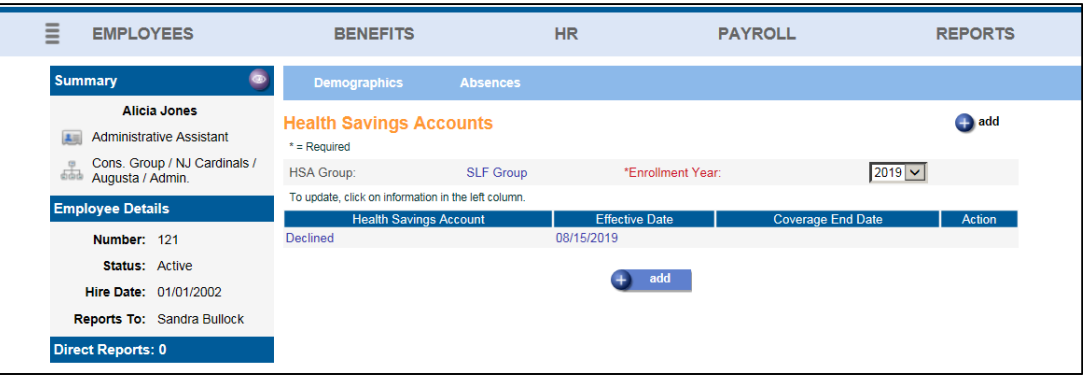

#### <span id="page-12-0"></span>**Manual Payment**

Manual Payments were not recognizing if a Pay Code had an Hourly Rate Override set in Pay Code Definition>Pay Process Control. This has been corrected.

#### <span id="page-12-1"></span>**Organization Setup**

A question has been added in the EEO Information section that is required for the Upload File for Component 2. It is a question about the individual establishment and whether it has certain Federal Contractor or other attributes. This will default to No when the release is deployed for all Organization Levels. If it pertains to any of your establishments, you will need to select Yes.

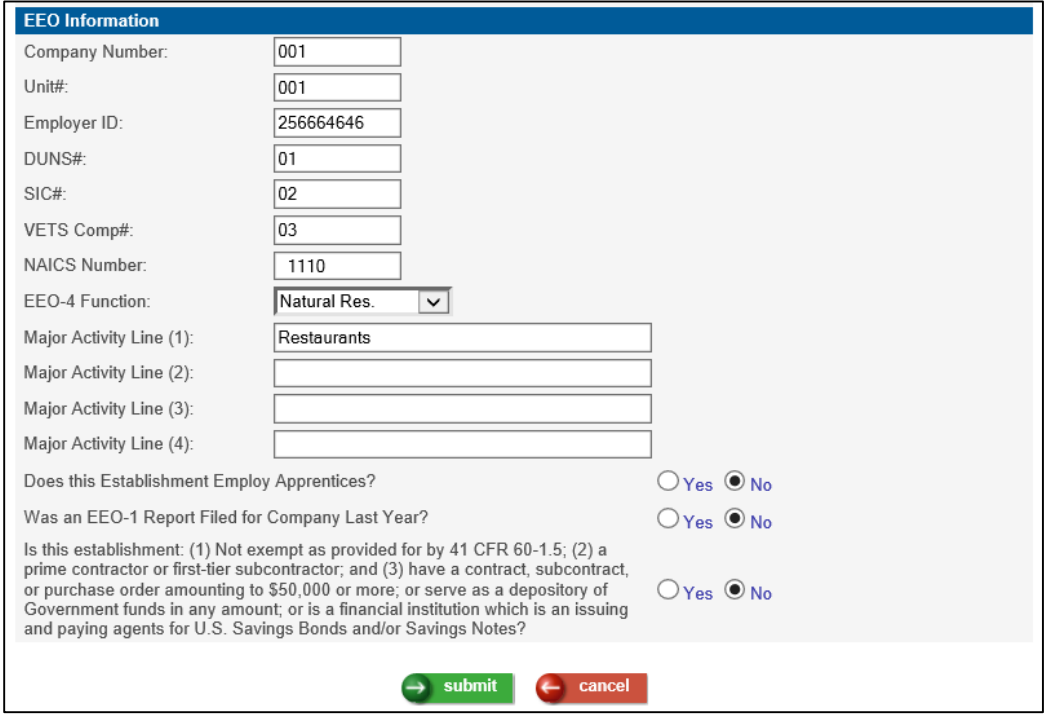

### <span id="page-13-0"></span>**Pay Code Definition – Pay Process Control**

As mentioned above in the New Function in Manager Services for EEO-1 Reporting, a new checkbox has been added to the Pay Process Control page. Check this box to indicate that the hours associated with the selected pay code should be included as Hours Worked for the EEO-1 Component 2 report.

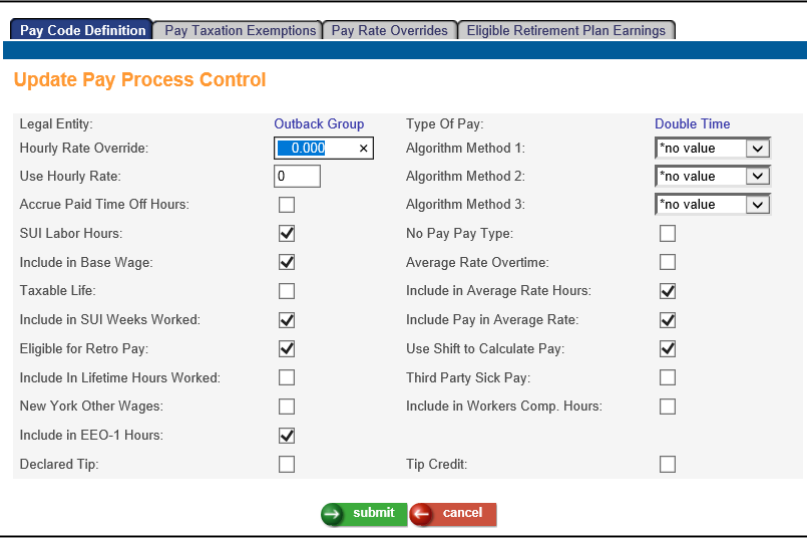

# <span id="page-14-0"></span>**Retirement Plan Wage Adjustment**

This function has been updated to include Fiscal Hours and Fiscal Amount as amounts that can be adjusted.

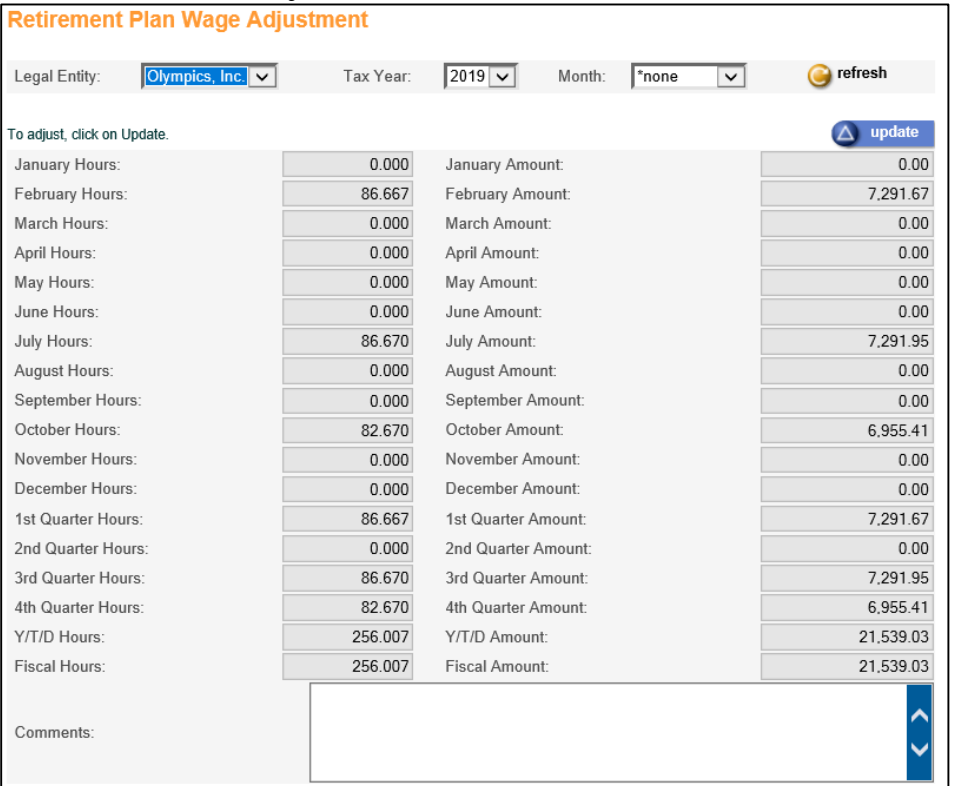

### <span id="page-14-1"></span>**W-2 Data Generation, W-2 Data Generation for Administrators**

These functions have been updated so that when the Forms option is selected, for any W-2 for an employee who works in the state of Oregon, the Oregon Statewide Transit Tax withholding amount will print in Box 14 with the label ORSTT W/H.

#### <span id="page-14-2"></span>**W-2 Healthcare Cost Report**

The W-2 Healthcare Cost Report has been enhanced to display the total annualized cost for Benefit Plans with a Costing Method based on Salary Percentage or Salary Based Percentage.

# <span id="page-15-0"></span>**Updated Employee Self Service Functions**

This section describes updated functions in Employee Self Service.

#### <span id="page-15-1"></span>**Address Information, Enrollment Functions (First Time Enrollment / Open Enrollment) – Verify Personal Information**

The system was creating Messages when only Cell Phone Number or Cell Phone carrier was changed on the address screens in these functions, when messages for changes of address should only be generated if true address fields changed. This has been corrected.

#### <span id="page-15-2"></span>**Dependents, Enrollment Functions (First Time Enrollment / Life Events / Open Enrollment) – Dependent Verification**

If the employee is required to submit dependent verification documentation, the following text has been added when the employee submits the documentation: "Please note that falsifying information or uploading false documents may result in termination."

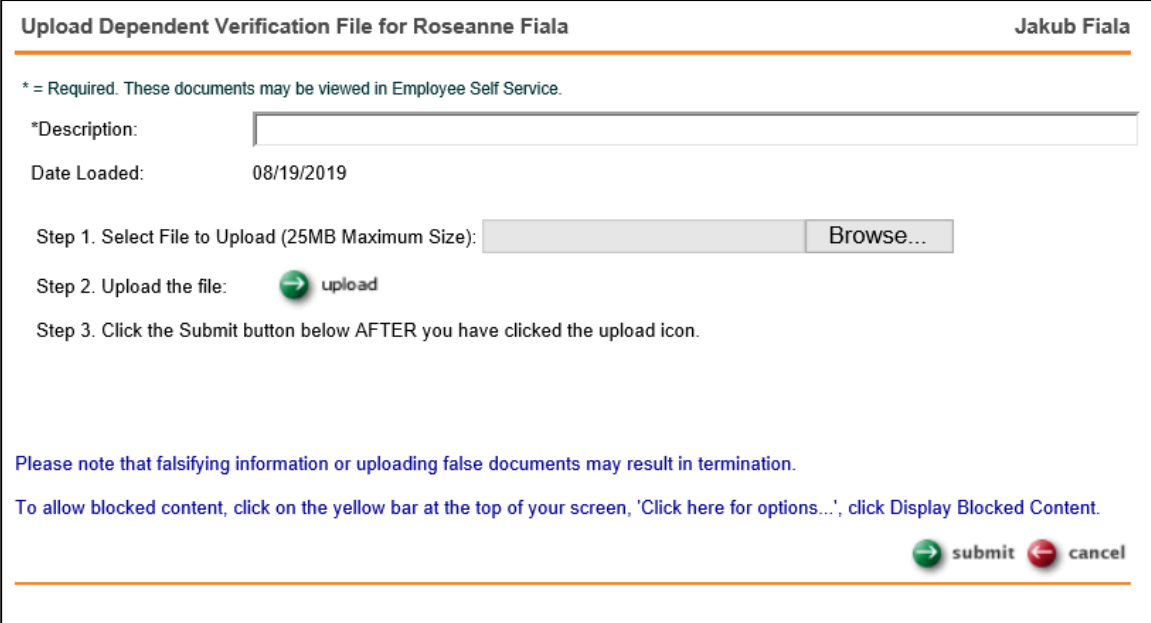

# <span id="page-16-0"></span>**Updated iCON Tools Functions**

This section describes updated functions in iCON Tools.

## <span id="page-16-1"></span>**Employer Benefit Plans**

In the iCON Tools Employer Benefit Plans functionality, the field "Use payroll frequency to calculate deduction" had a blank space in the list box. The blank space has been removed in the "Use payroll frequency to calculate deduction" list box. The values for this field can only be Yes or No, and the system will default to No when a new Benefit Plan is added.

## <span id="page-16-2"></span>**HR Common Object Dictionary – Payroll Deductions**

Two new items have been added to the list box for the field Deduction Type: 1081.01(d) PR Only Plan, 1081.01(d) PR Only Plan Catch-Up, which allow a user to define deductions as this type, so that the Default Annual Maximums entered in Global Deduction Limits can be used for these Puerto Rico Employee Thrift Plan Deductions in the Employee Deductions functions. For Hosted and Outsource clients, Unicorn HRO maintains these Global Limits, and we will be setting the amounts to \$15,000 for 1081.01(d) PR Only Plan, and \$1,500 for 1081.01(d) PR Only Plan Catch-Up.

### <span id="page-16-3"></span>**Manual Payments**

The system was not allowing the user to enter 0 hours or wages amount for a pay code. This has been corrected.

### <span id="page-16-4"></span>**Reconciliation Tax Summary**

This function was including the incorrect quarterly amount for gross wages for second quarter for Washington Employee Family Leave Insurance (WAFLIEE) and Washington Employee Medical Leave Insurance (WAMLIEE). This has been corrected.

# <span id="page-16-5"></span>**W-2 Data Generation, W-2 Data Generation for Administrators**

These functions have been updated so that when the Forms option is selected, for any W-2 for an employee who works in the state of Oregon, the Oregon Statewide Transit Tax withholding amount will print in Box 14 with the label ORSTT W/H.

# <span id="page-17-0"></span>**Updated Customer Management Module Functions**

This section describes updated functions in Customer Management Module.

#### <span id="page-17-1"></span>**Generate RTS Export File**

This function was including the incorrect quarterly amount for gross wages for second quarter for Washington Employee Family Leave Insurance (WAFLIEE) and Washington Employee Medical Leave Insurance(WAMLIEE). This has been corrected.

#### <span id="page-17-2"></span>**Global Deduction Limits**

Two new items have been added to the list box for the field Deduction Type: 1081.01(d) PR Only Plan, 1081.01(d) PR Only Plan Catch-Up and which will allow a user to enter a Default Annual Maximum that can be used for these Puerto Rico Employee Thrift Plan Deductions in the Employee Deductions functions. For Hosted and Outsource clients, Unicorn HRO maintains these Global Limits, and we will be setting the amounts to \$15,000 for 1081.01(d) PR Only Plan, and \$1,500 for 1081.01(d) PR Only Plan Catch-Up.

#### <span id="page-17-3"></span>**Record 6 Adjustment**

This function has been improved in that it now will no longer include inactive customers or inactive legal entities.